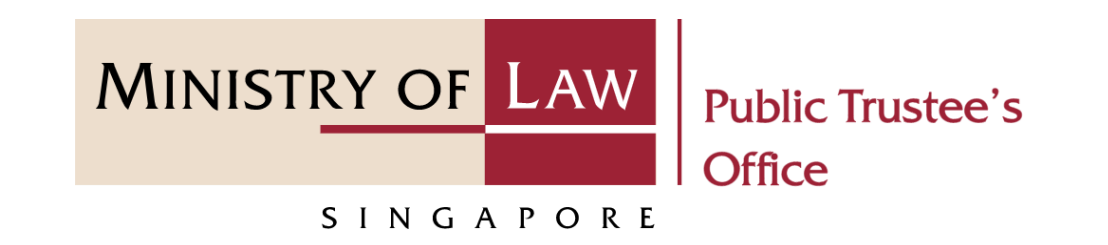

#### PUBLIC TRUSTEE'S OFFICE (PTO)

# Approval of Solicitor and Client Costs

User Guide for E-Service Submission

<https://eservices.mlaw.gov.sg/pto>

*Last updated on 27 Dec 2021*

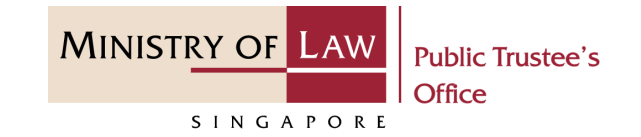

#### **General Information**

- 1) The application to the Public Trustee's Office for the approval of solicitor and client cost is via an online E-Service. There will be an application fee required at the end of the submission process. Payment is via eNETS or Credit Card.
- 2) Please ensure that you access the E-Service using the latest versions of Chrome, Microsoft Edge or Safari.
- 3) You may click the **Save** button to save your application for up to 7 calendar days. You may also click on the left menu item to navigate to the specific page.
- 4) You may click on  $\blacktriangleright$  Arrow Down icon to select from a dropdown or click on the box to filter the options.
- 5) You may input a date field using the  $\frac{1}{m}$  Calendar icon to select a date.
- 6) Upon the successful submission, you will receive an acknowledgement via email. Thereafter, you can login to check on the application status in the **Dashboard** page under the **Processing** tab.

To begin, click **Motor Accident** and select **Approval for Solicitor and Client Cost**.

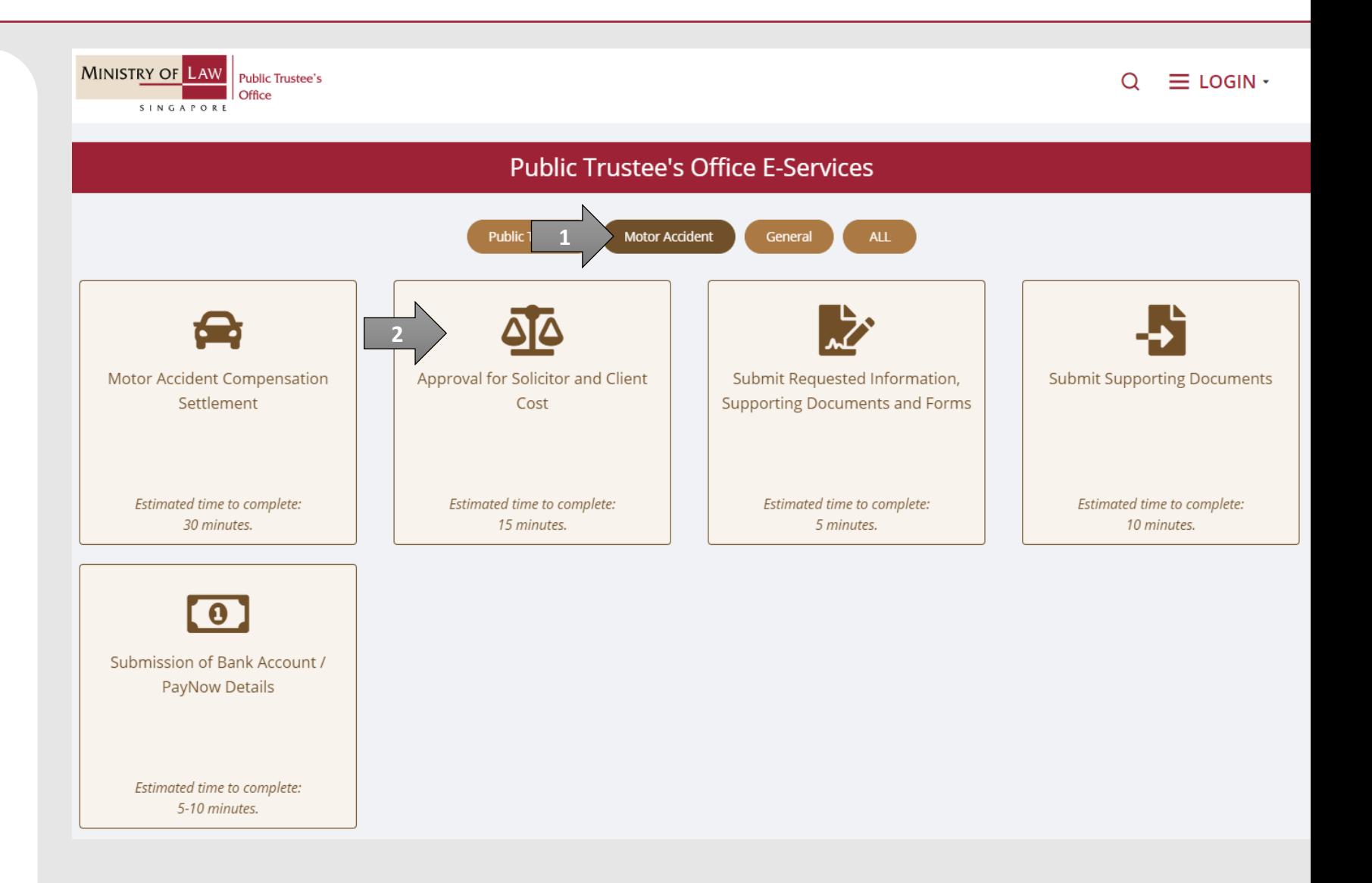

**MINISTRY OF LAW** 

SINGAPORE

**Public Trustee's** 

**MINISTRY OF LAW Public Trustee's** Office SINGAPORE

Proceed to log in with your selected log-in option.

If you do not have Singpass, please click on the 'Register' button to sign up for an account i.e. business user / individuals / foreign individuals. Otherwise, you will not be able to proceed with the online application.

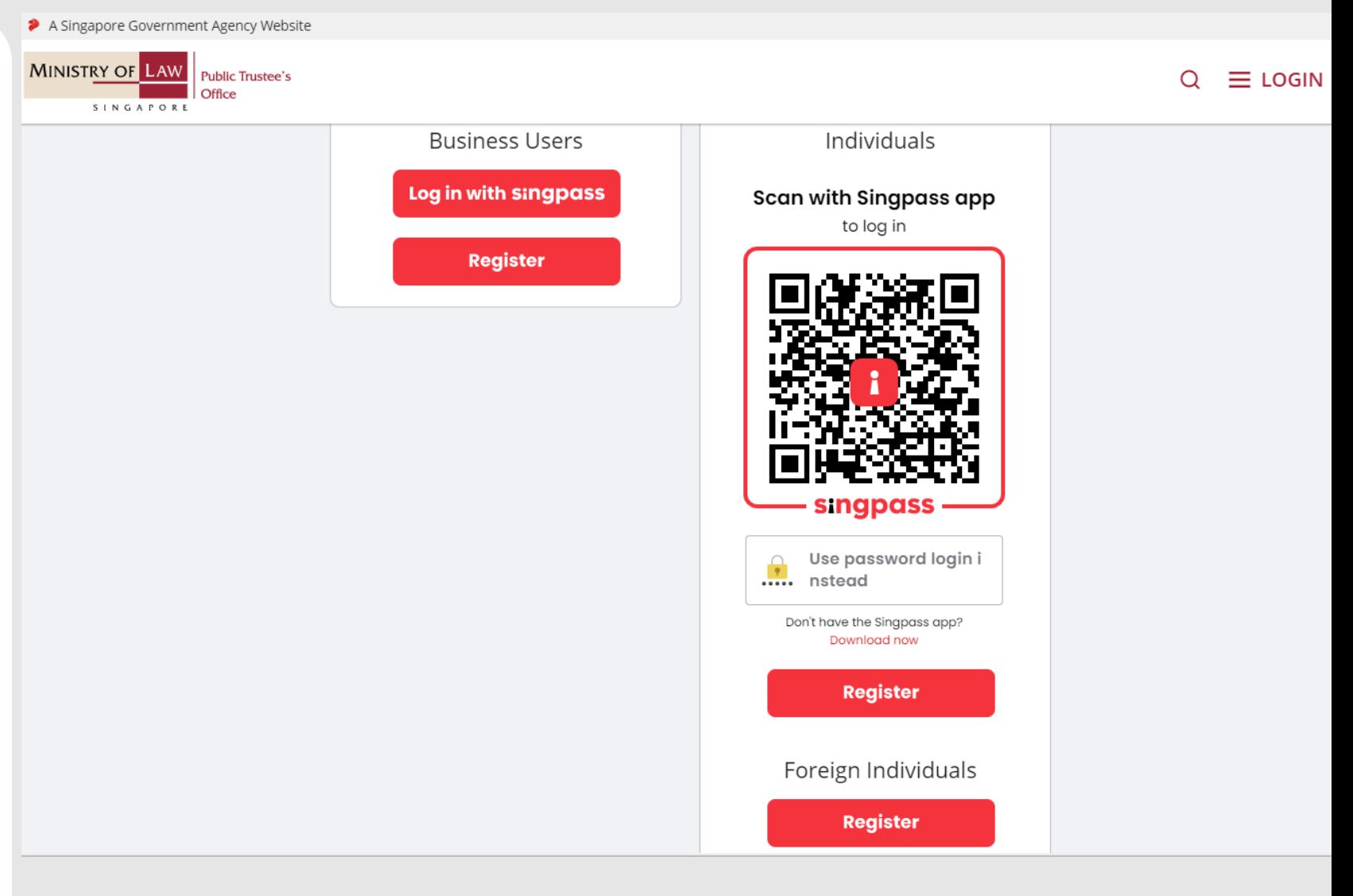

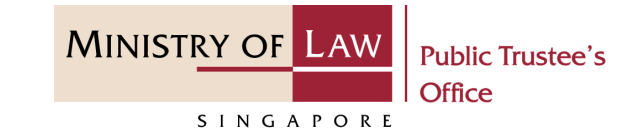

Provide permission for Singpass to retrieve and pre-fill information for the online application by clicking **I Agree**.

#### **singpass**

Singpass retrieves personal data from relevant government agencies to pre-fill the relevant fields, making digital transactions faster and more convenient.<br>This digital service is requesting the following information from

purpose of form filling.

- > NRIC/FIN
- > Name
- > Date of Birth
- > Residential Status
- > Nationality
- > Registered Address
- $>$  Email
- » Mobile Number
- $\rightarrow$  Marital Status
- > Last Marriage Date
- > Country of Marriage

Clicking the "I Agree" button permits this digital service to retrieve your data based on the Terms of Use.

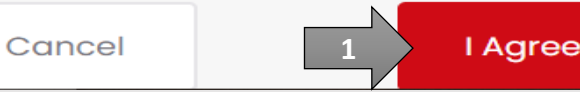

1. After you have logged in to the **PTO E-Service Portal**:

> From the top menu, click on **NEW APPLICATION** and select the **Approval of Solicitor and Client Costs** menu item.

**Note: Page is not applicable for users who login the first time.**

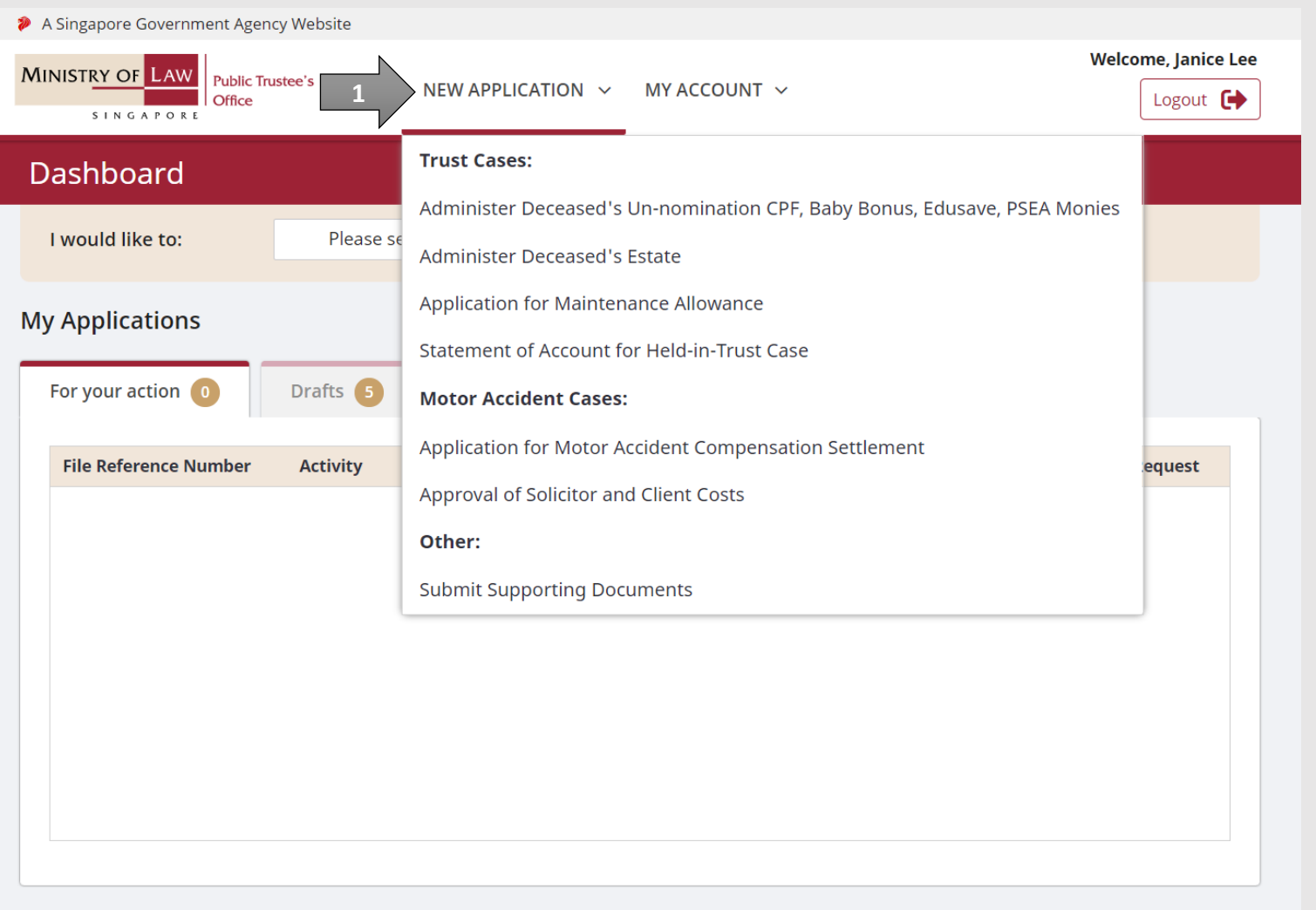

**MINISTRY OF LAW** 

SINGAPORE

**Public Trustee's** 

2. From the **Dashboard** page, select **I would like to** and select **Submit Approval of Solicitor and Client Costs**.

> **Note: Page is not applicable for users who login the first time.**

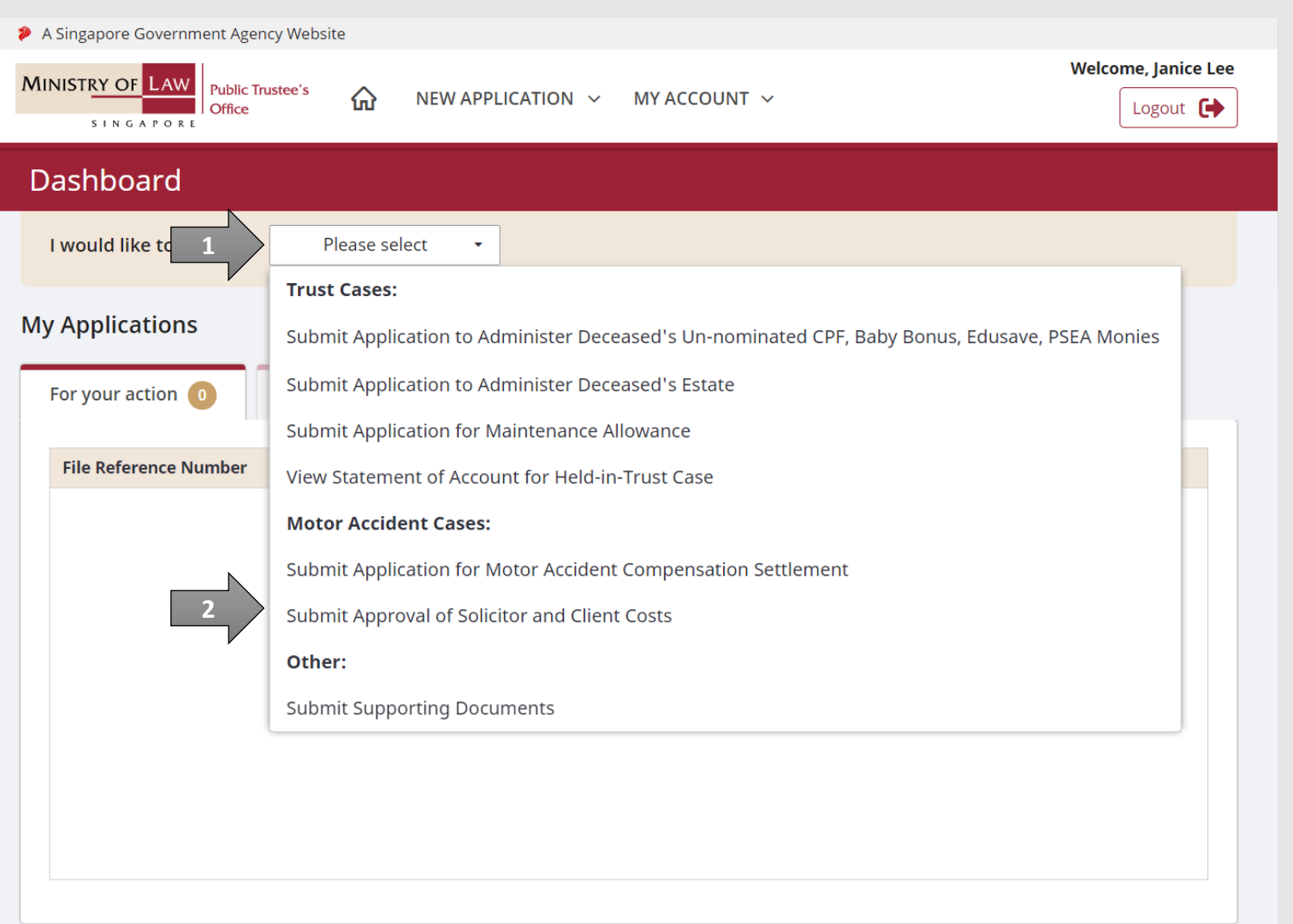

**MINISTRY OF LAW** 

SINGAPORE

**Public Trustee's** 

3. Read the notes carefully.

AND

Click on the **Proceed** button.

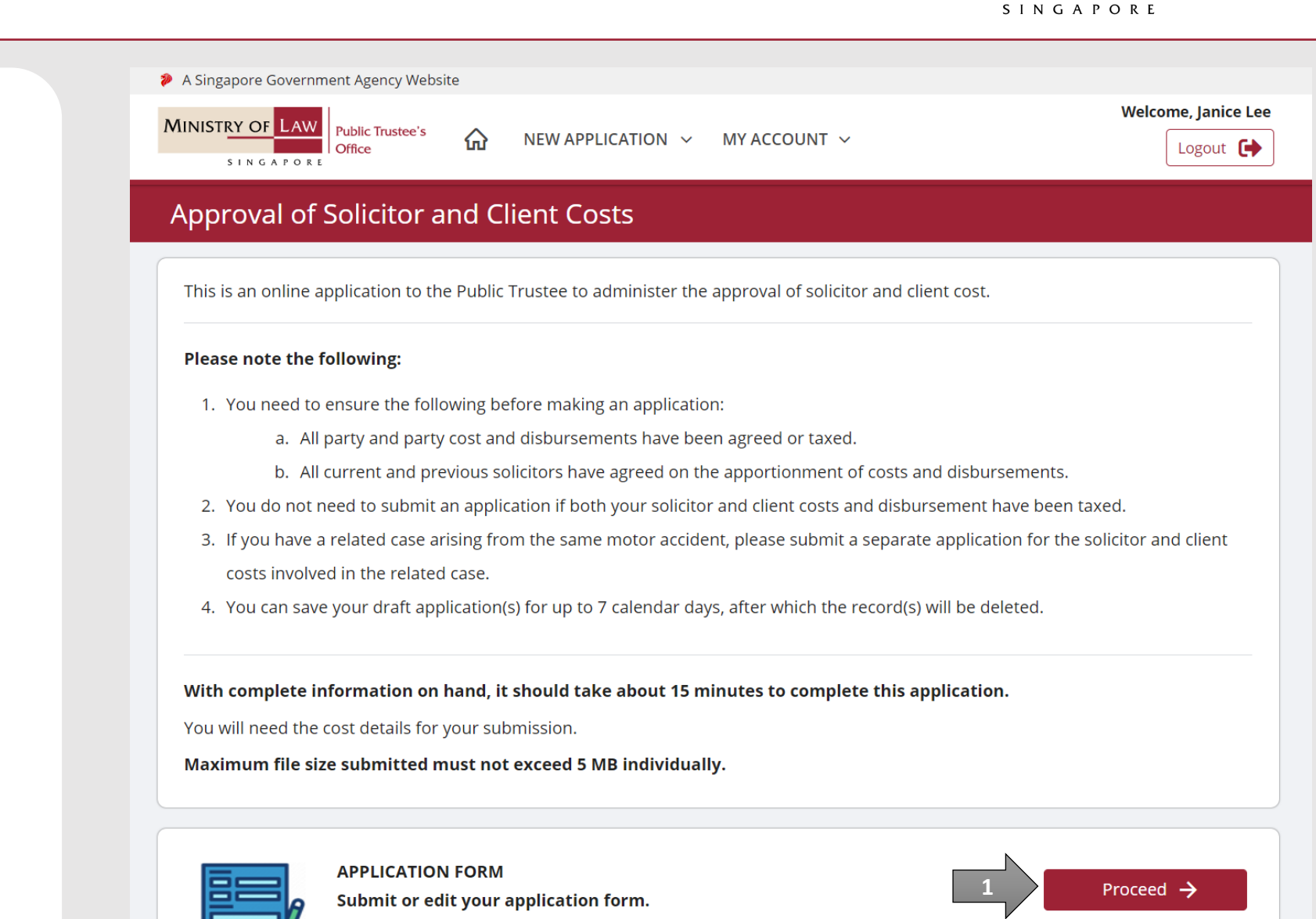

**MINISTRY OF LAW** 

**Public Trustee's** 

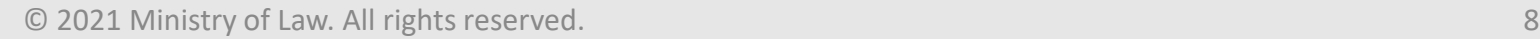

4. Enter the **File Reference Number**.

AND

Click on the **Proceed** button.

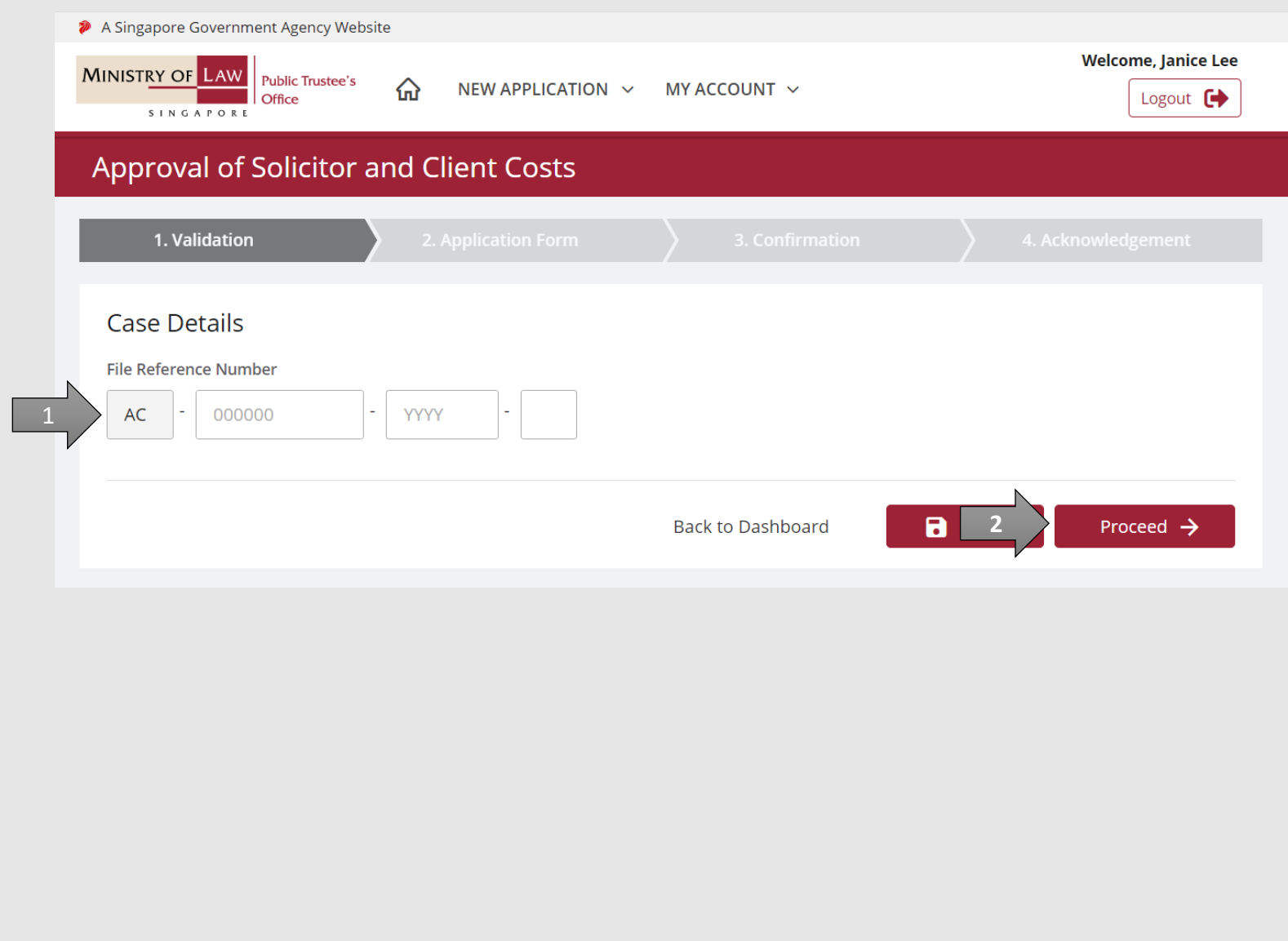

**MINISTRY OF LAW** 

SINGAPORE

**Public Trustee's** 

5. In **Cost Details** page, review the Question(s) and select either **Yes** or **No**.

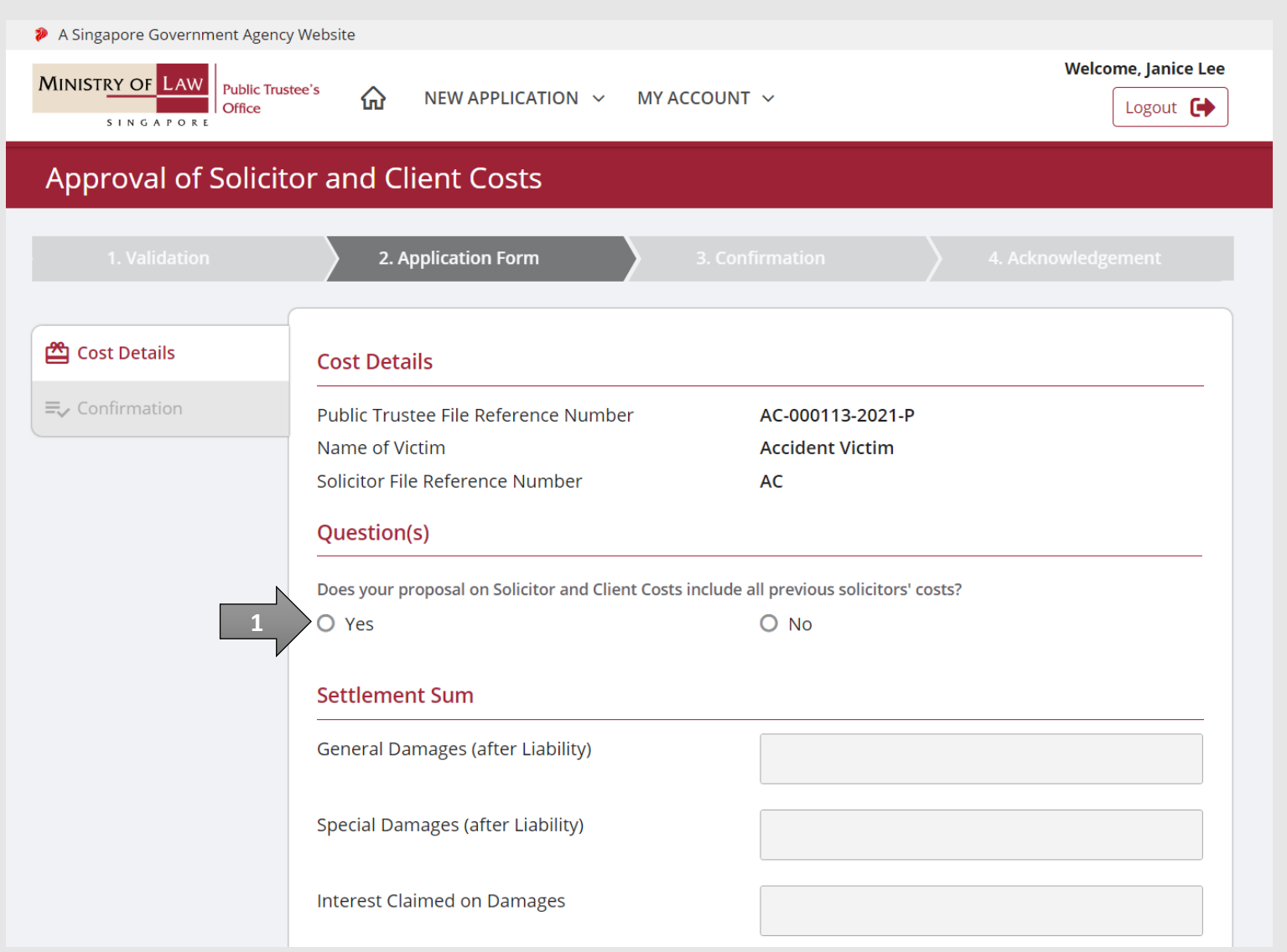

**MINISTRY OF LAW** 

SINGAPORE

**Public Trustee's** 

**MINISTRY OF LAW Public Trustee's** Office SINGAPORE

**Total Damages and Interest** 6. Continue to enter the **Cost Details** information.

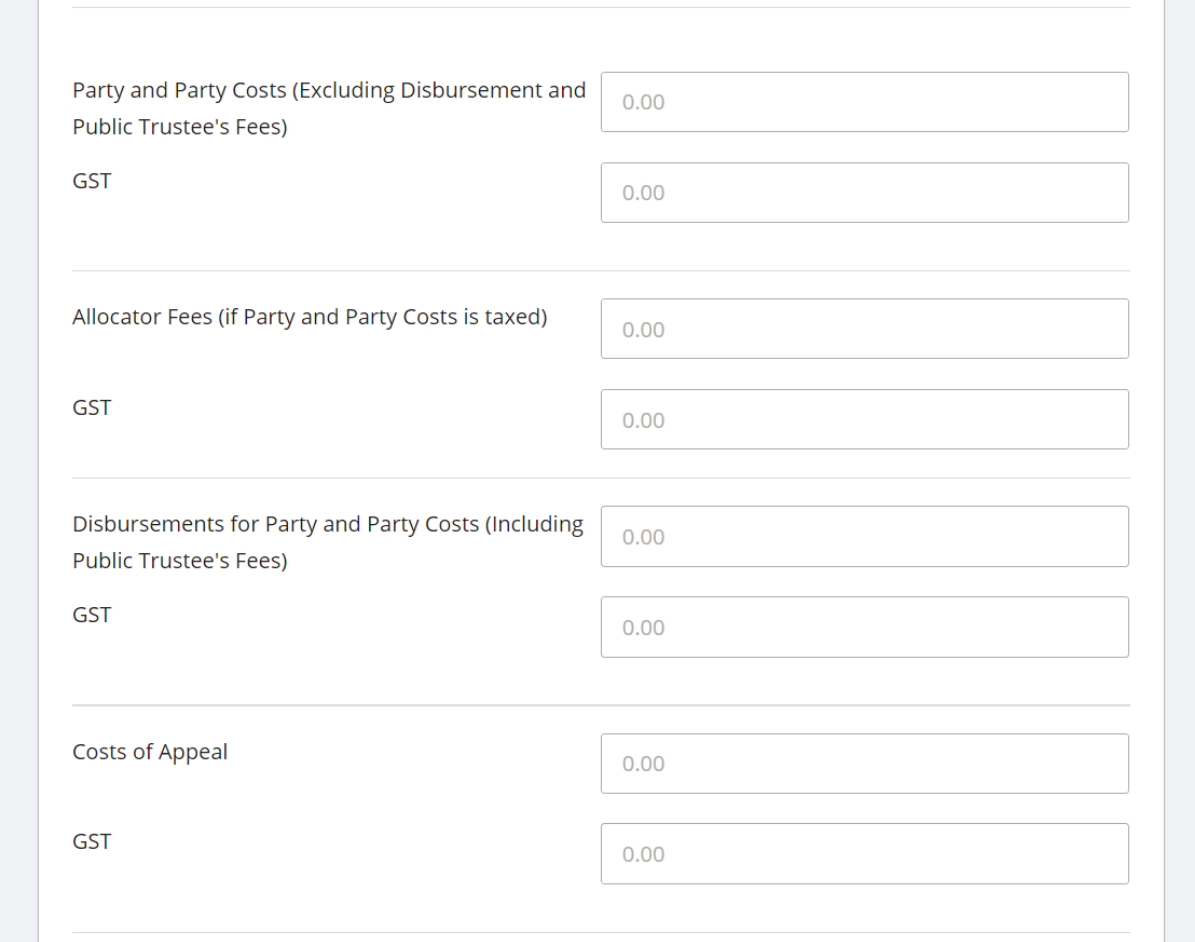

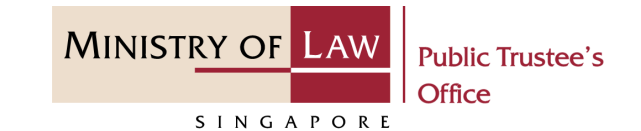

#### 7. Continue to enter the **Cost Details** information.

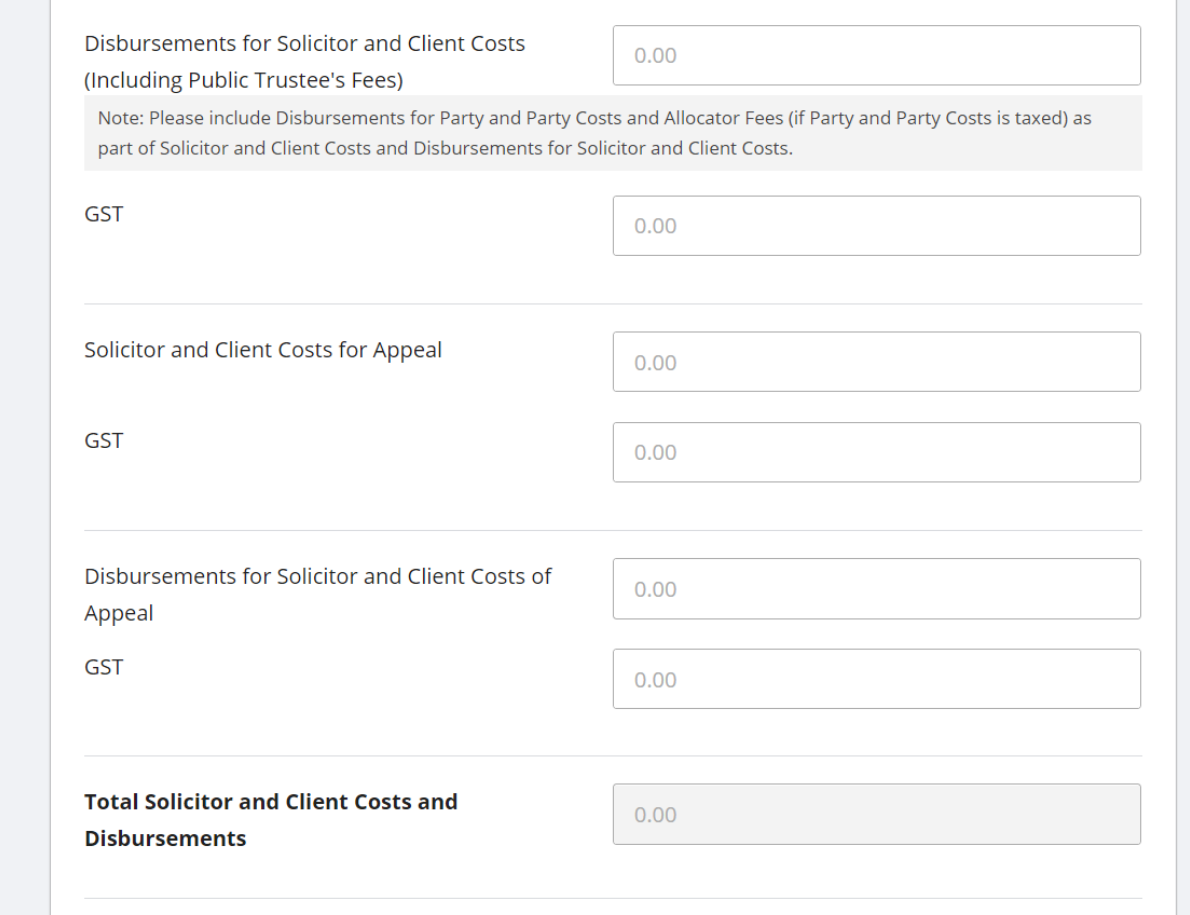

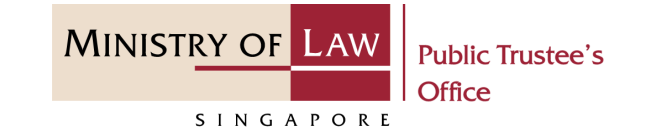

8. For **Disbursement for Solicitor and Client Costs at S\$ 100 more than Disbursement for Party and Party Costs**, turn on the option **Add Disbursements for Solicitor and Client Costs** to enter **Disbursement** record.

AND

Click on the **Add** button.

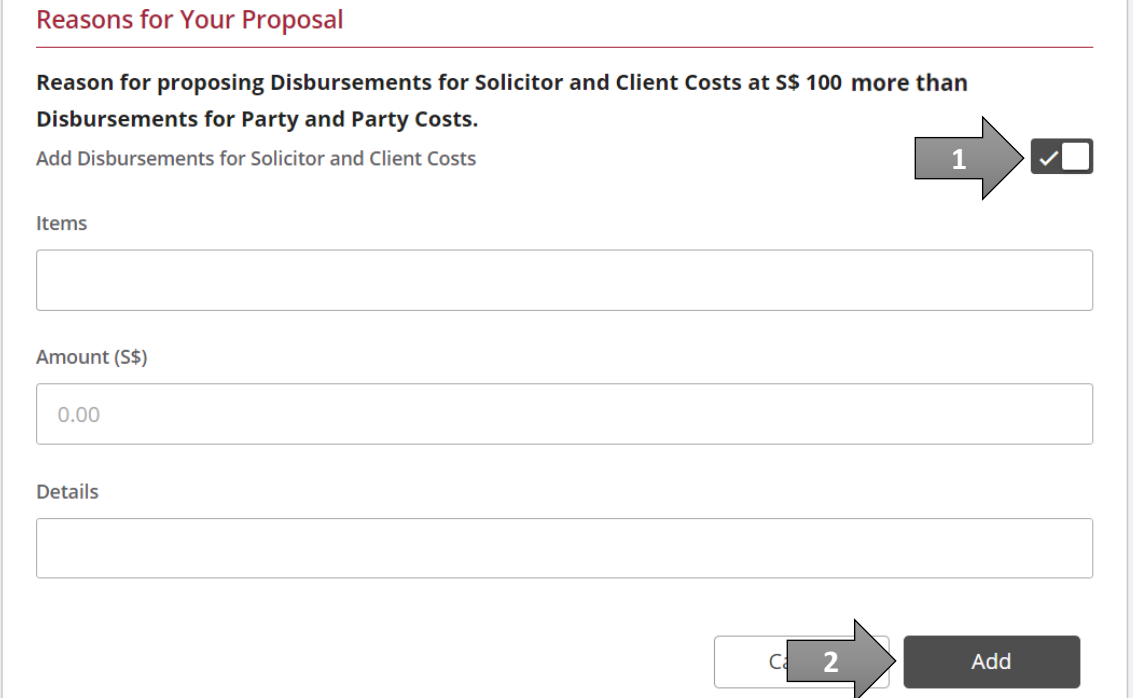

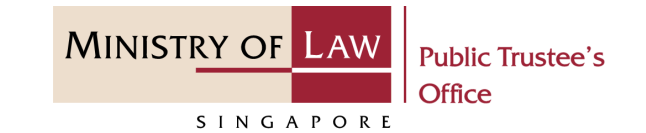

9. Verify the added **Disbursements for Solicitor and Client Costs** record.

#### AND

Turn on the option **Add Disbursements for Solicitor and Client Costs** to add more disbursement.

#### **Reasons for Your Proposal**

Reason for proposing Disbursements for Solicitor and Client Costs at S\$ 100 amount more than

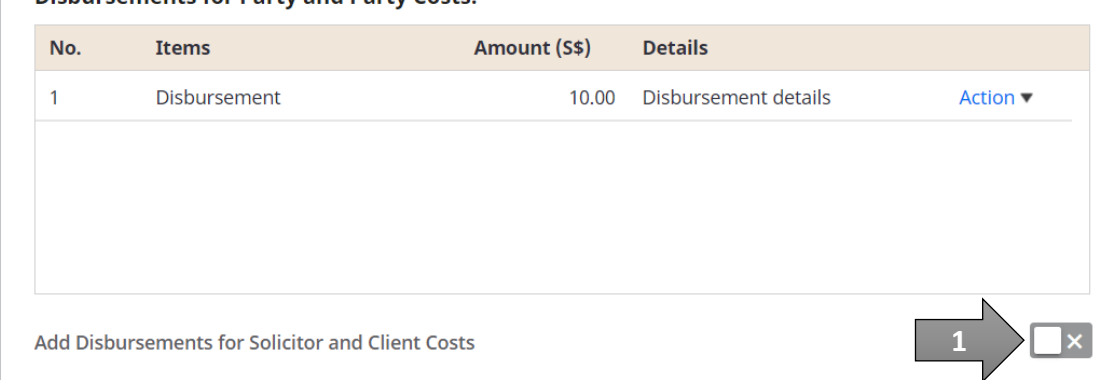

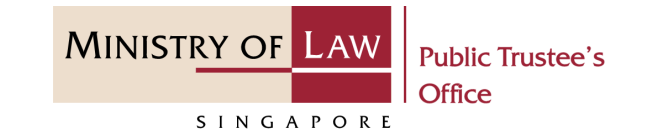

10. For **Solicitor and Client Costs at more than 15% above the Party and Party Costs**, enter the **Number of attendances at Court Dispute Resolution (CDR)**.

#### AND

Answer the other questions.

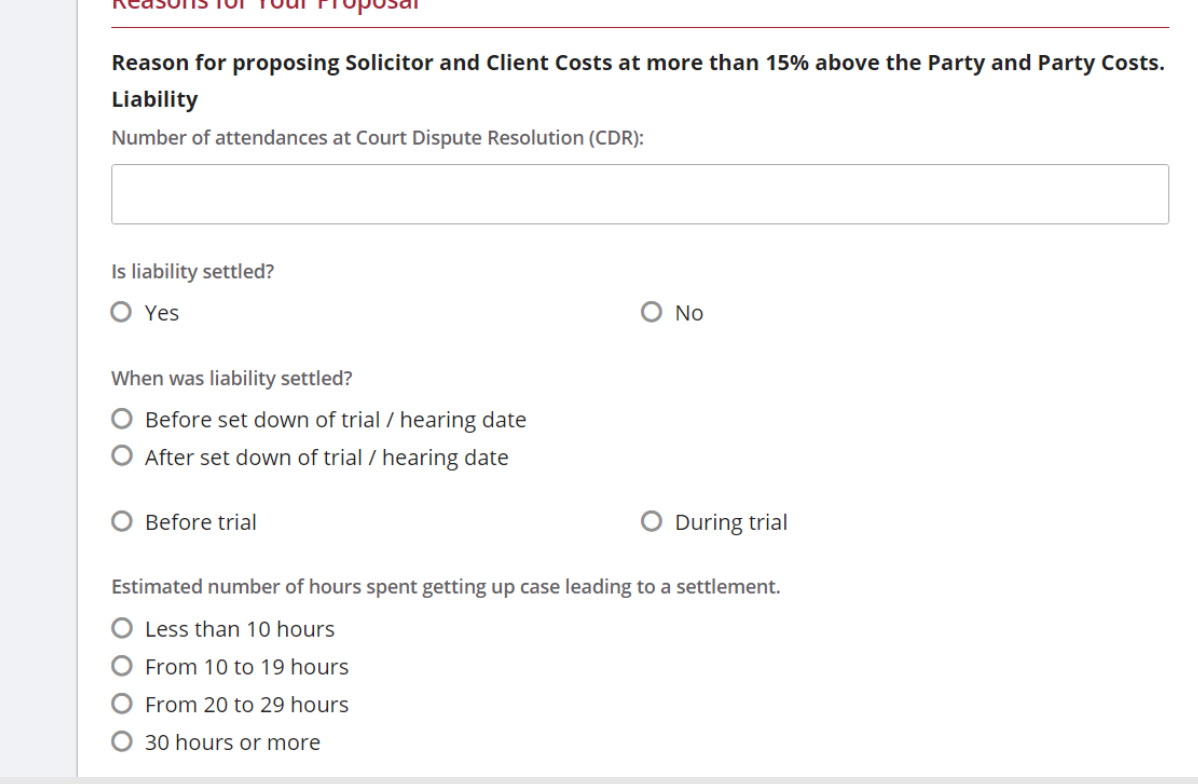

Descence for Veur Drenessl

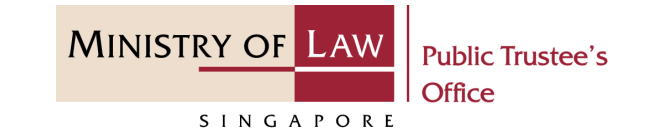

#### 11. Continue to answer the questions.

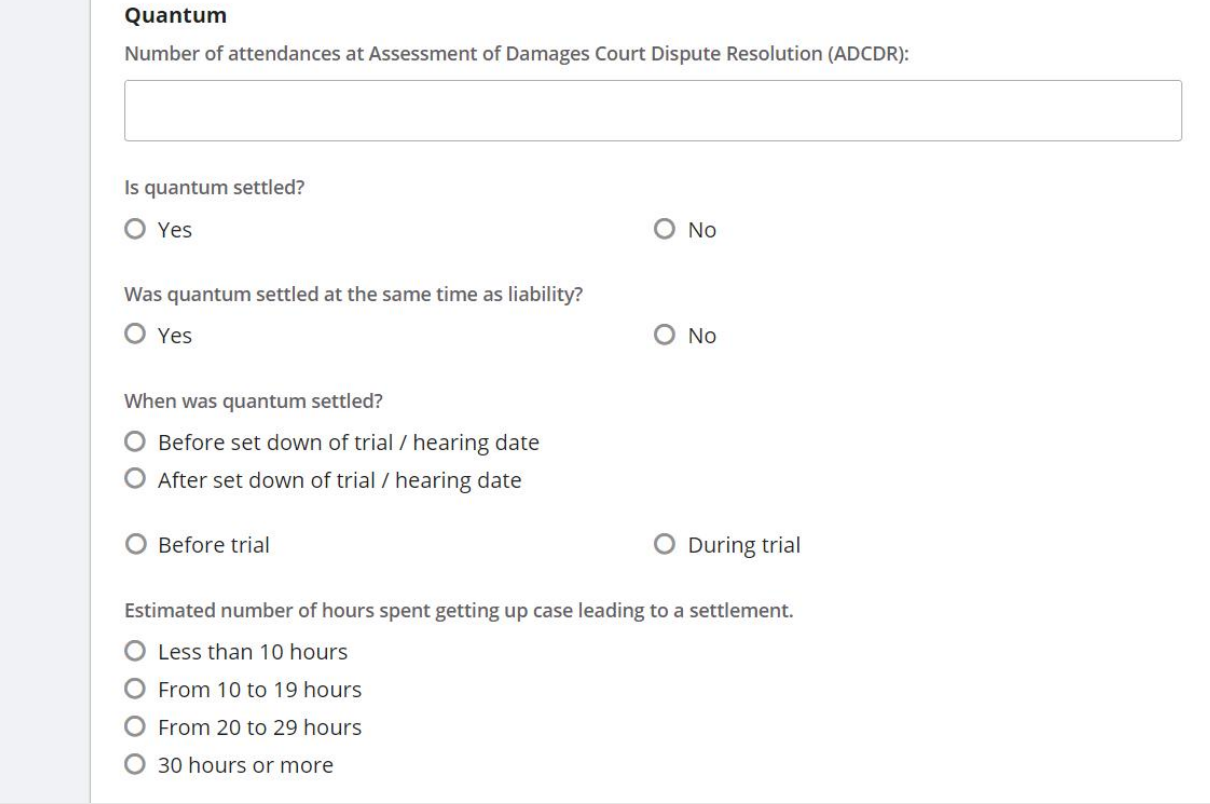

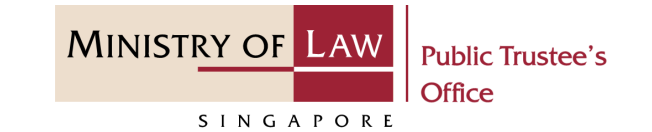

12. Continue to answer the questions.

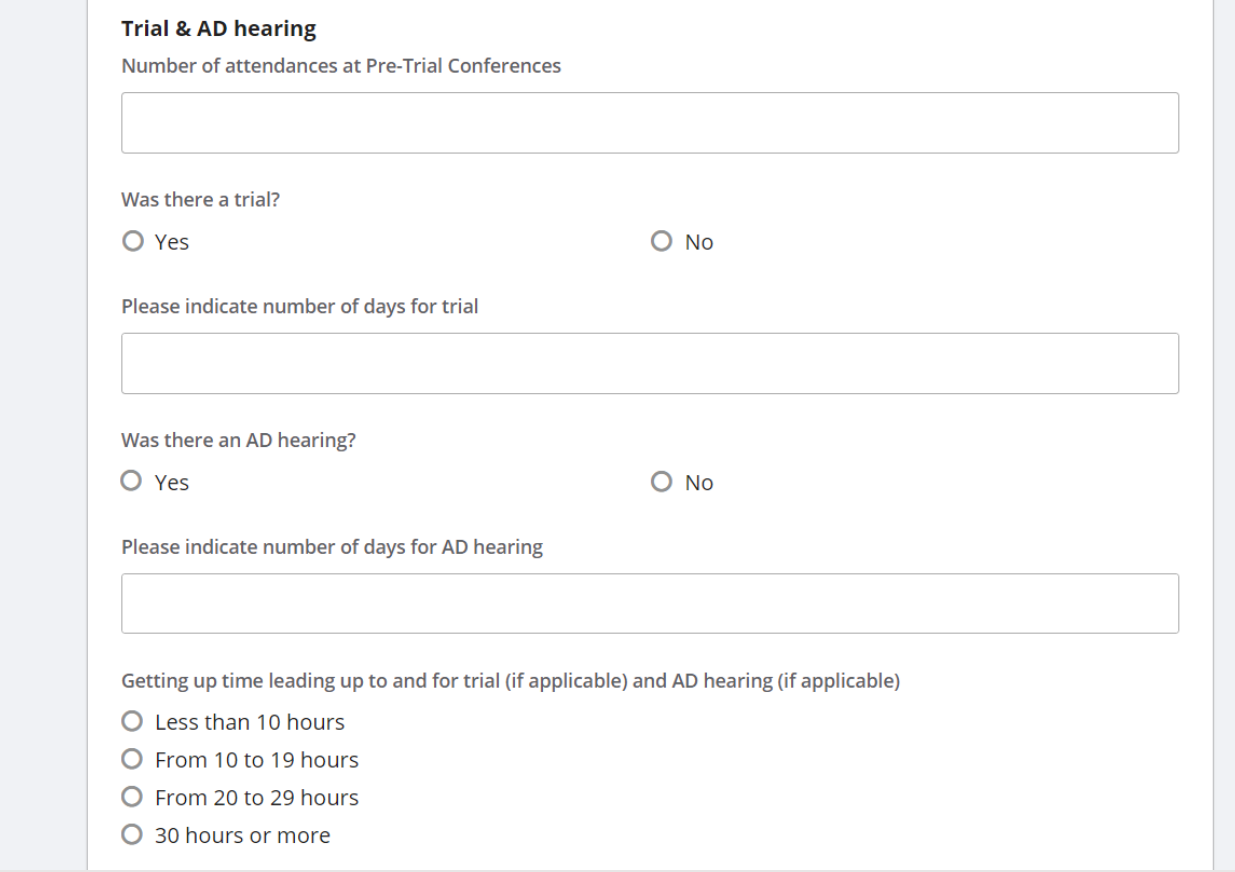

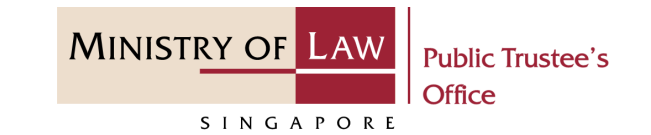

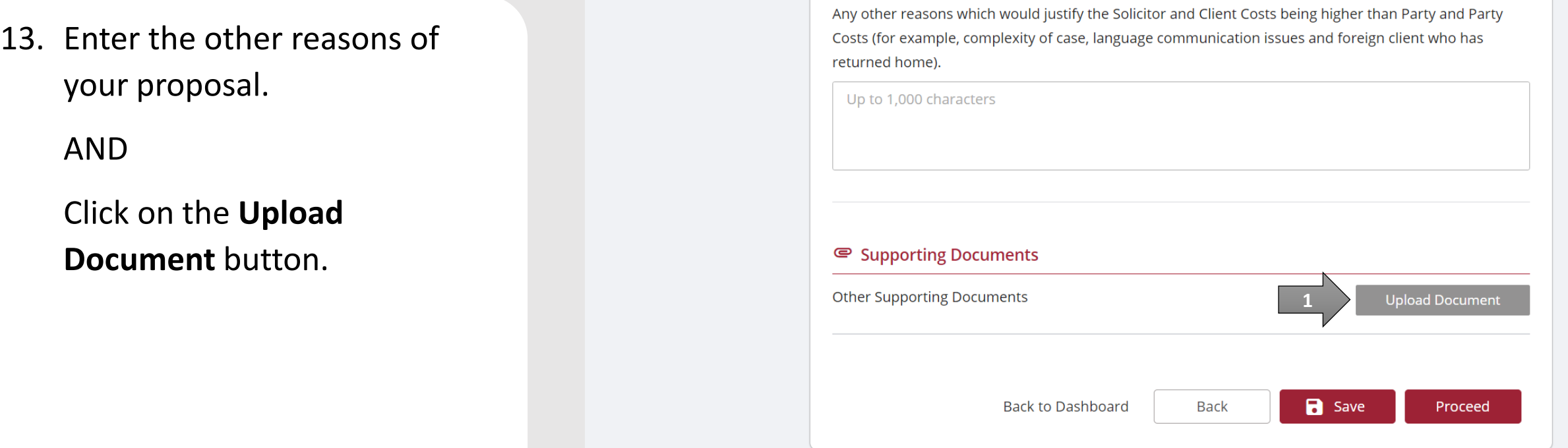

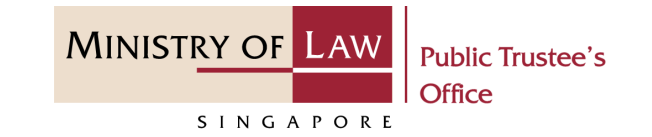

14. Click on the **Choose File** 

button to select a document to be uploaded and click on the **Open** button to upload the selected file.

AND

Click on the **Close** button.

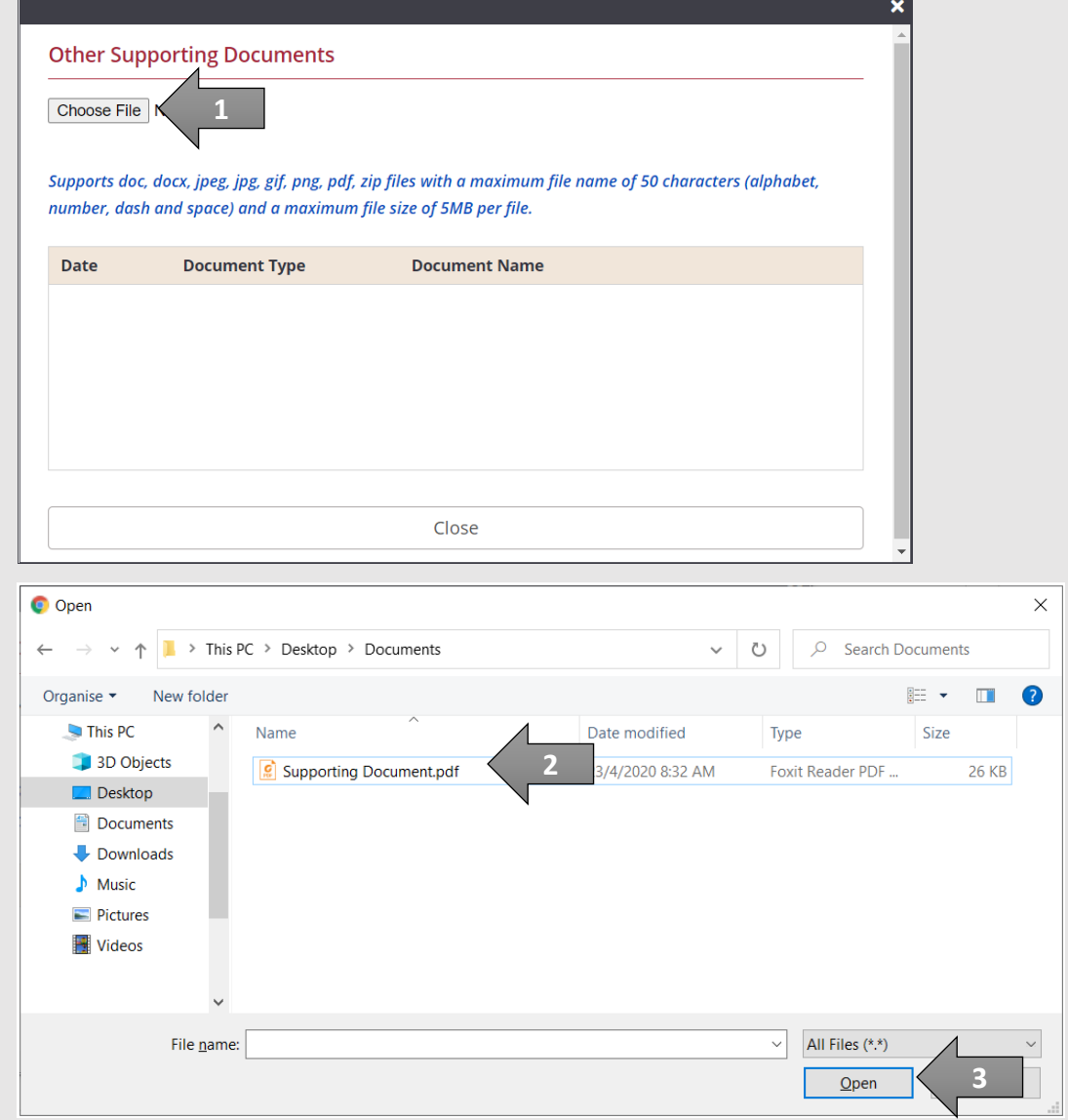

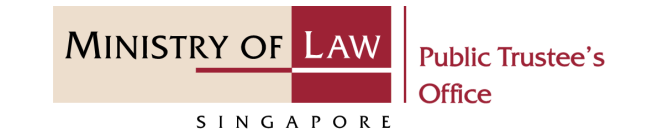

15. Verify the uploaded **■ Supporting Documents** Supporting Documents. No. **Document Type**<br>Other Supporting Documents **Document Name Date**  $\overline{1}$ 17/11/2021 **Supporting Documents.pdf** Action  $\blacktriangledown$ AND Click on the **Proceed** button. **Other Supporting Documents**  $\checkmark$ **Upload Document Back to Dashboard Back**  $\blacksquare$ **1**Proceed

16. In the **Confirmation** page, review the information entered and click the **Edit** link if the record needs to be updated.

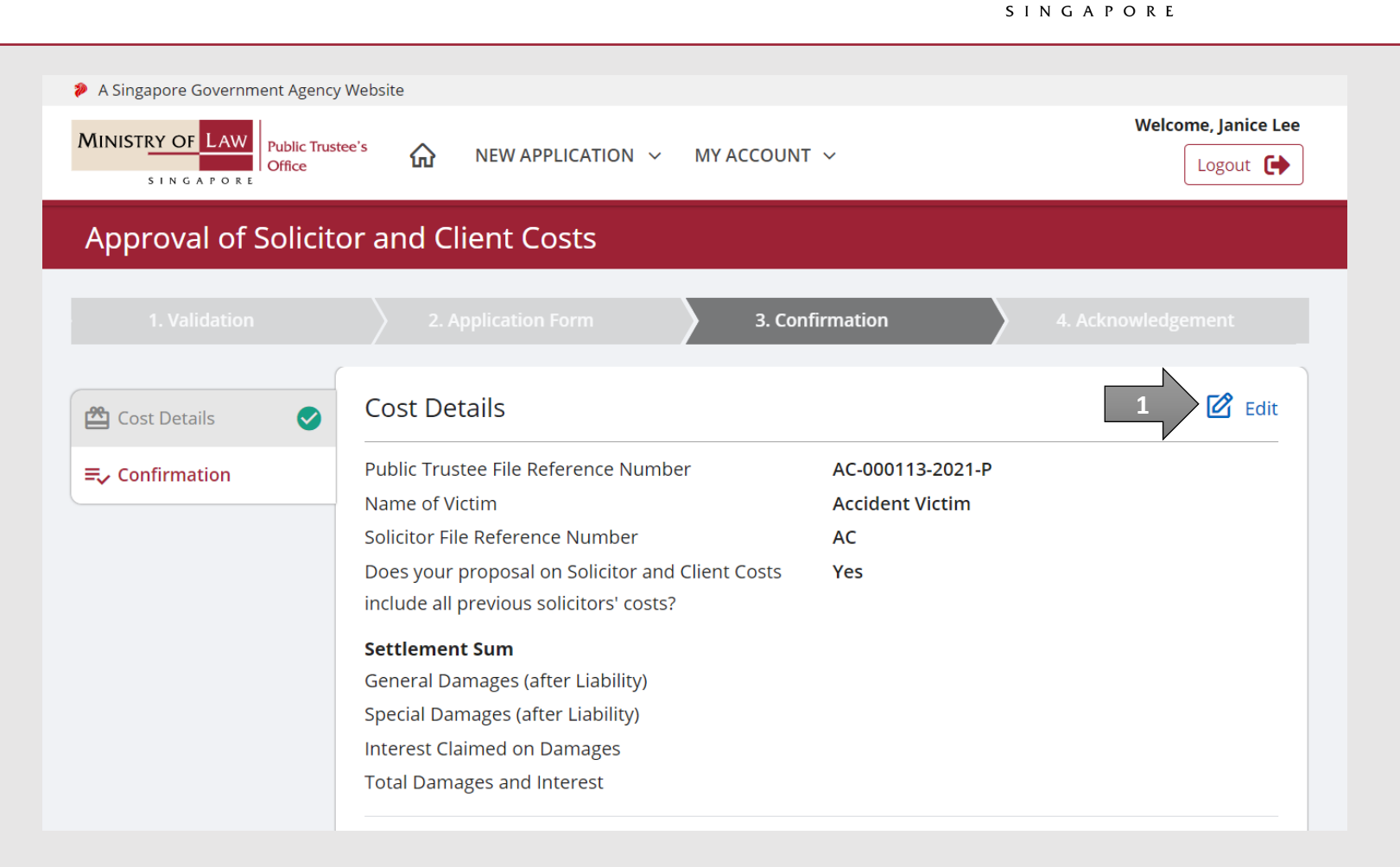

**MINISTRY OF LAW** 

**Public Trustee's** 

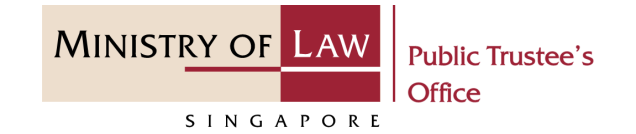

#### 17. Continue to review the application information.

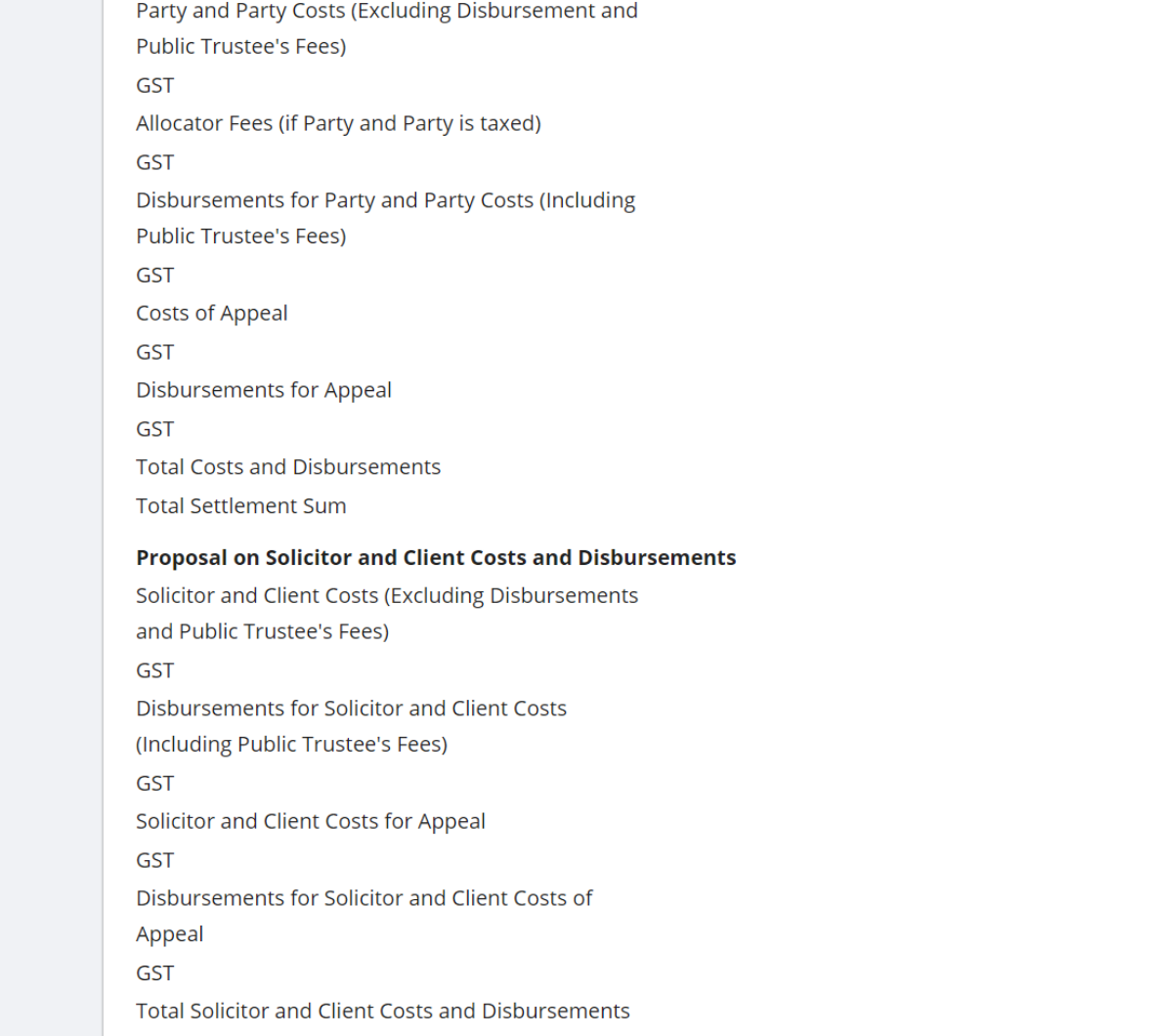

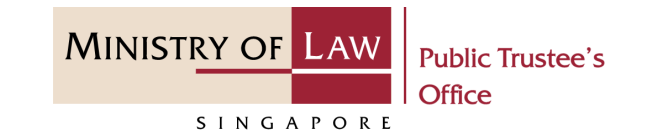

#### 18. Continue to review the application information.

Reason for proposing Solicitor and Client Costs at more than 15% above the Party and Party Costs. Liability Number of attendances at Court Dispute Resolution  $(CDR)$ : Is liability settled? When was liability settled? Estimated number of hours spent getting up case leading to a settlement.

Quantum Number of attendances at Assessment of Damages Court Dispute Resolution (ADCDR):

**Reasons for Your Proposal** 

Is quantum settled? Was quantum settled at the same time as liability? When was quantum settled?

Estimated number of hours spent getting up case leading to a settlement.

**Trial & AD hearing** Number of attendances at Pre-Trial Conferences Was there a trial? Please indicate number of days Was there an AD hearing? Please indicate number of days Getting up time leading up to and for trial (if applicable) and AD hearing (if applicable)

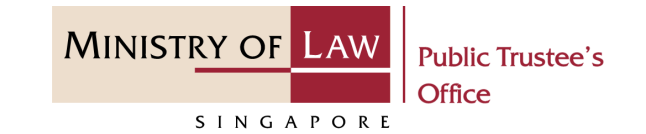

19. Continue to review the application information. Any other reasons which would justify the Solicitor and Client Costs being higher than Party and Party Costs (for example, complexity of case, language communication issues and foreign client who has returned home).

#### **Supporting Documents**

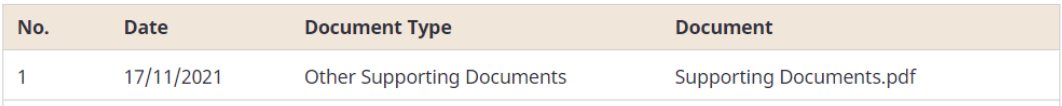

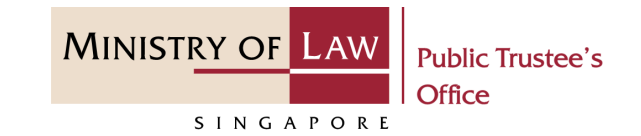

20. After reading the information, turn on the option to make the declaration.

#### AND

Click on the **Submit** button to proceed with the application submission.

#### Declaration

- 1. I declare that all information and documents that I have provided are true, accurate and<br>complete to the best of my knowledge and belief. I have provided such information and documents knowing that the Public Trustee and/or his officers will use, and rely on, the same to perform their duties.
- 2. I understand that I may be committing an offence of giving false information to a public servant and thereby liable to prosecution under Section 182 of the Penal Code (Cap. 224) for any false declaration and/or material omission. The offence is punishable on conviction with imprisonment for a term of up to two years or a fine or both.

I consent

**1**

**Back to Dashboard** 

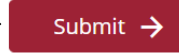

**2**

21. Click on the **Print** button to view the PDF document of the submitted application. Please save/print a copy of the submitted application as it will not be retrievable.

> You may also click on the **Back to Dashboard** button for the other E-Services.

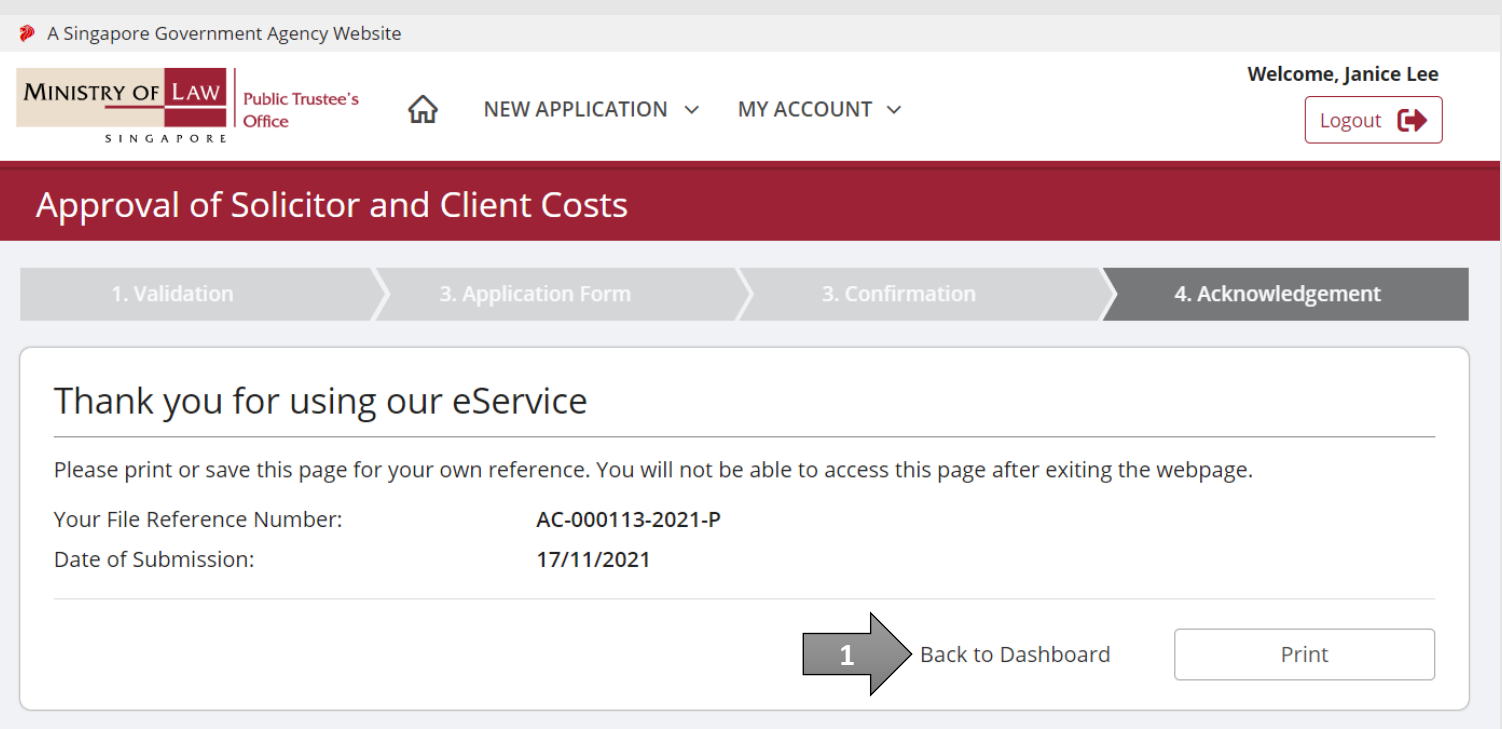

**MINISTRY OF LAW** 

SINGAPORE

**Public Trustee's**